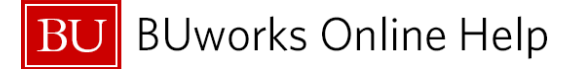

## **Accessing the JV Upload Template**

*Journal Entry Upload (JV Upload) template and instructions are available for download to your desktop. To access go to: <http://www.bu.edu/cfo/comptroller/departments/general-accounting/resources/>*.

JV Uploads should not be used to process cost transfers (document type **ZK** or **ZV**). Use transaction code **FV50**.

This process can be used in place of transaction code **FV50**. User must have the appropriate role, **E.FI\_JVUPLOAD**.

## **How to upload journal entries into Workflow – ZJVUPLOAD** 4 **Desktop Interface** Save as Variant... | Back | Exit | Cancel | System / | Execute | Get Variant... Menu 4 PROCESS MODE - Select a file from desktop to process FileName П O 2  $\sqrt{ }$  Test Mode 3**SAP Easy Access** Menu a zjvupload  $\times$  4  $Log$  $\blacktriangleright$   $\Box$  Favo 1  $\overline{\bullet}$  SAP N  $\blacktriangleright$   $\Box$  Office  $\left\langle \right\rangle$  $\overline{\mathbf{y}}$ **SAP**  $\blacktriangleright \begin{array}{c|c|c|c} \hline \text{TER (320)} & \text{Fig. 1} & \text{terci} \end{array}$

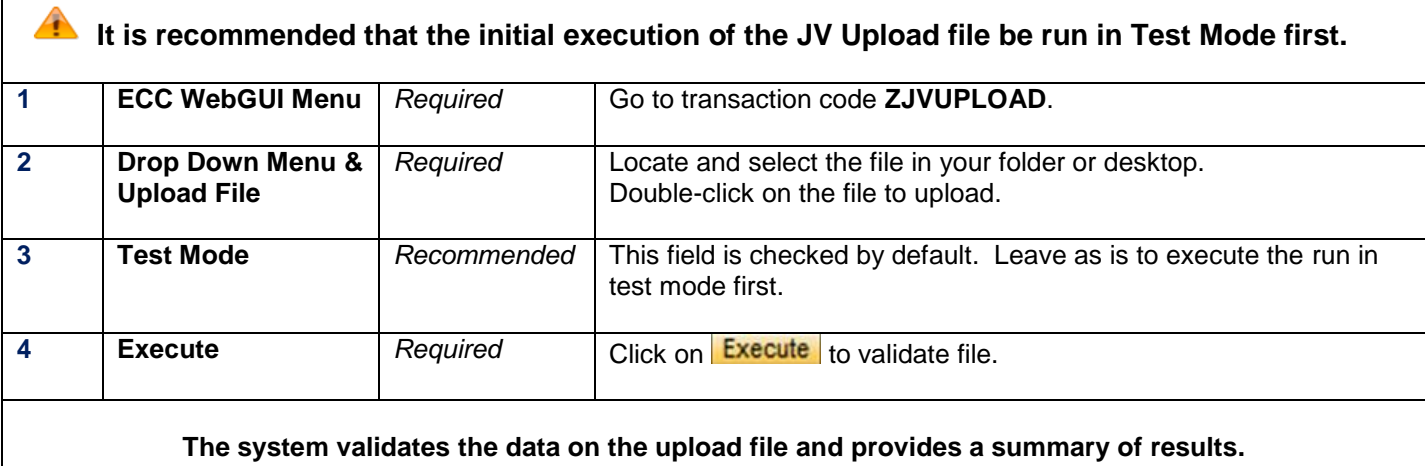

 **It is suggested that you review the JV transactions process summary displayed before running and executing the JV Upload file outside of the test mode.** 

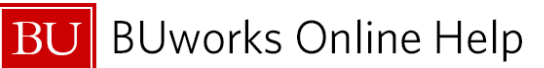

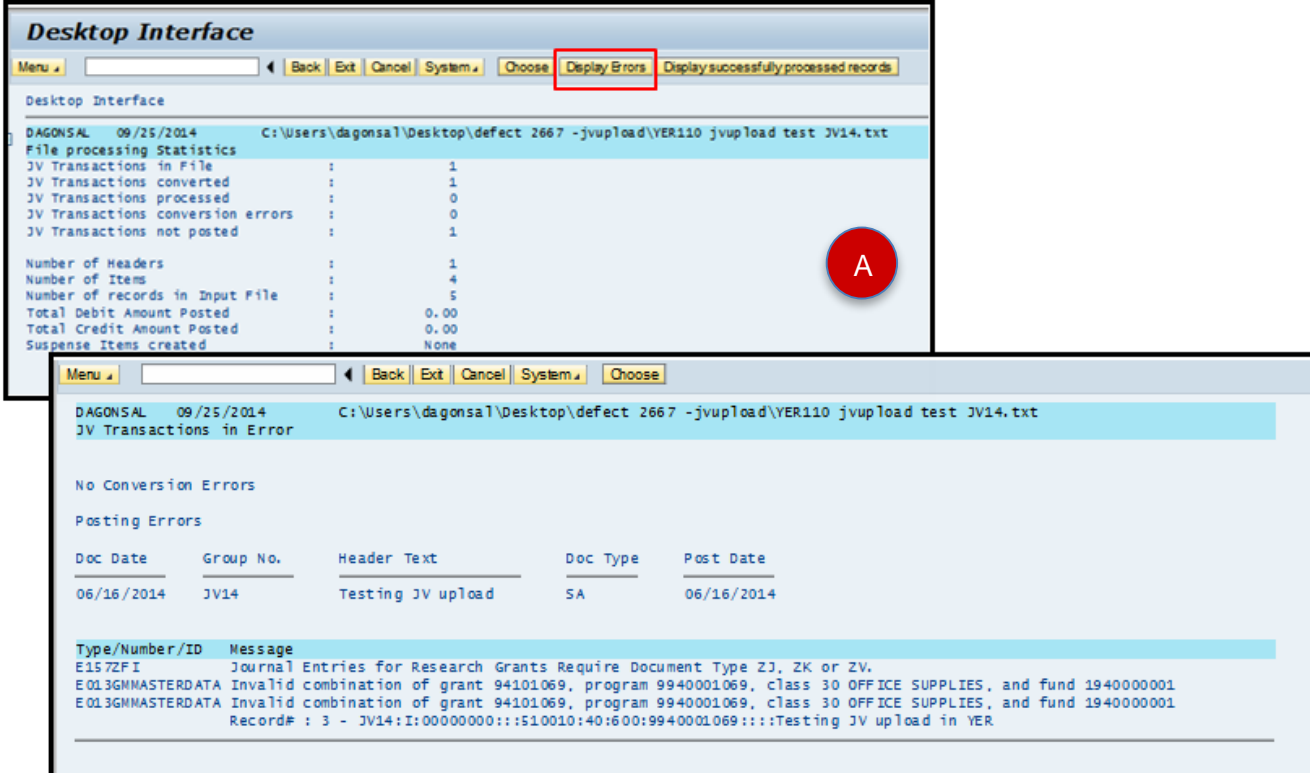

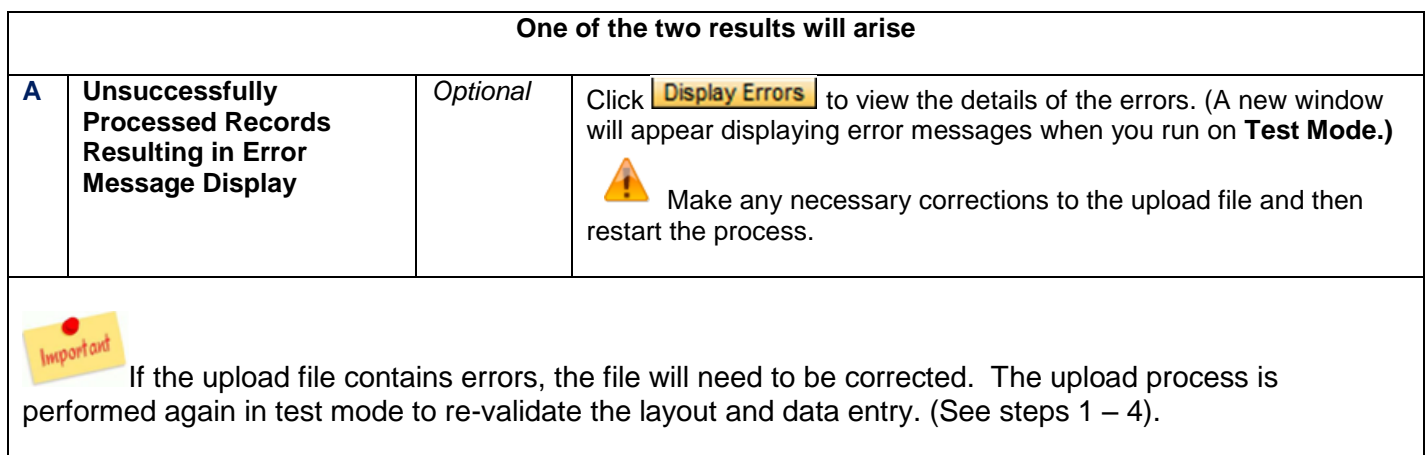

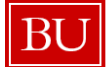

**BU** BUworks Online Help

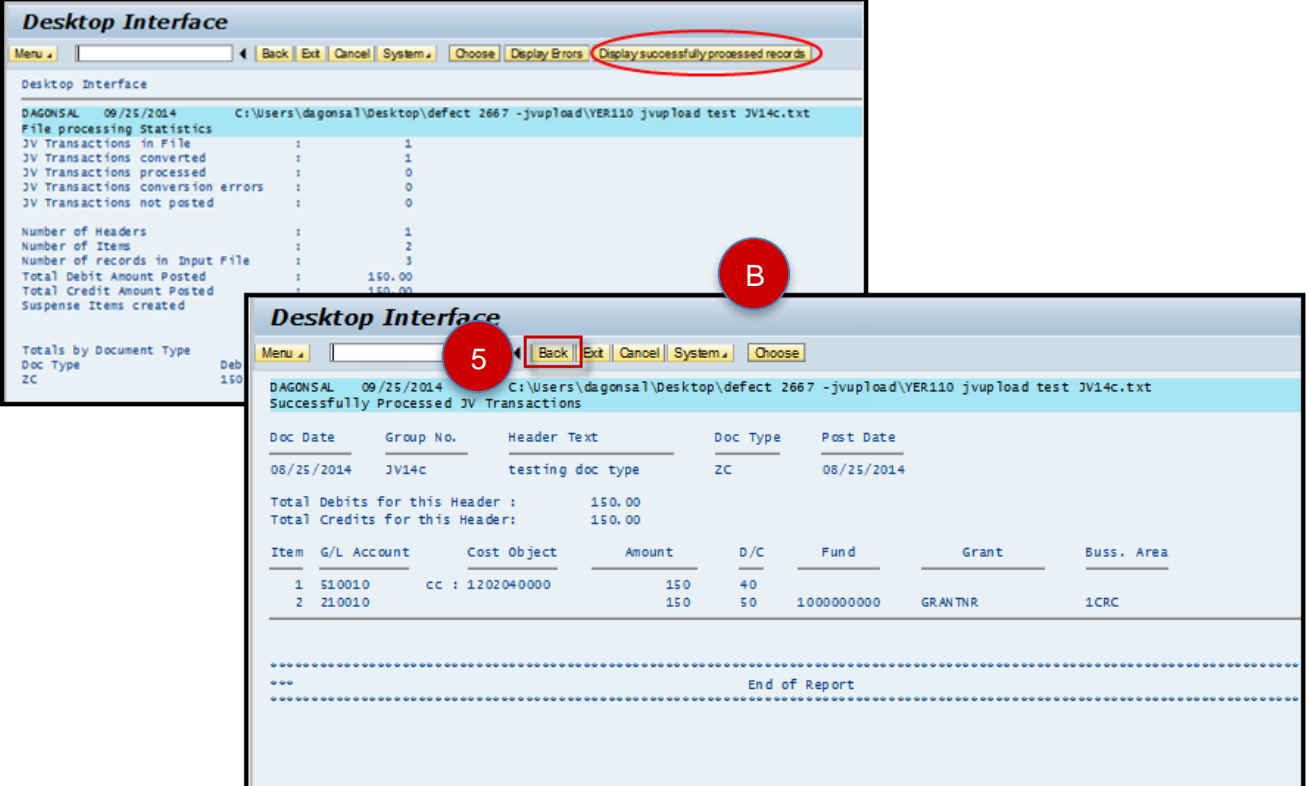

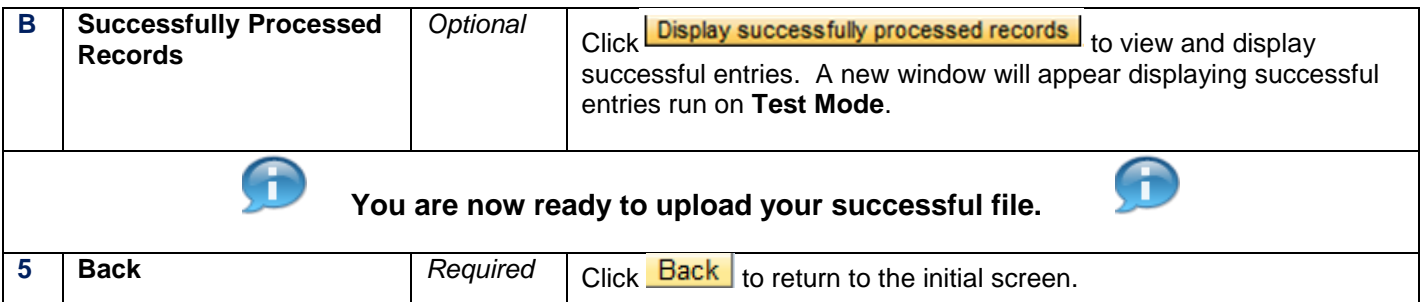

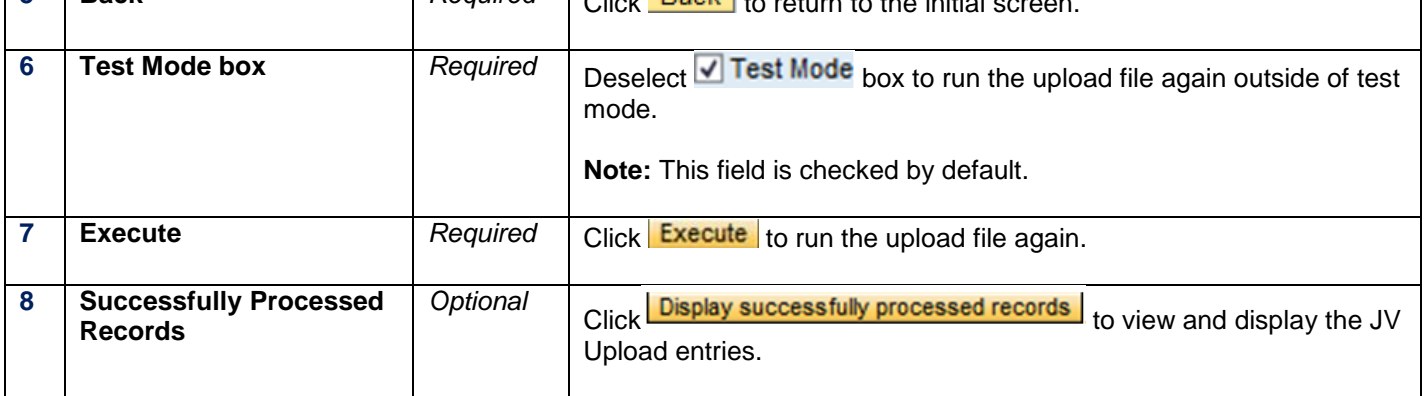

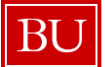

**BU** BUworks Online Help

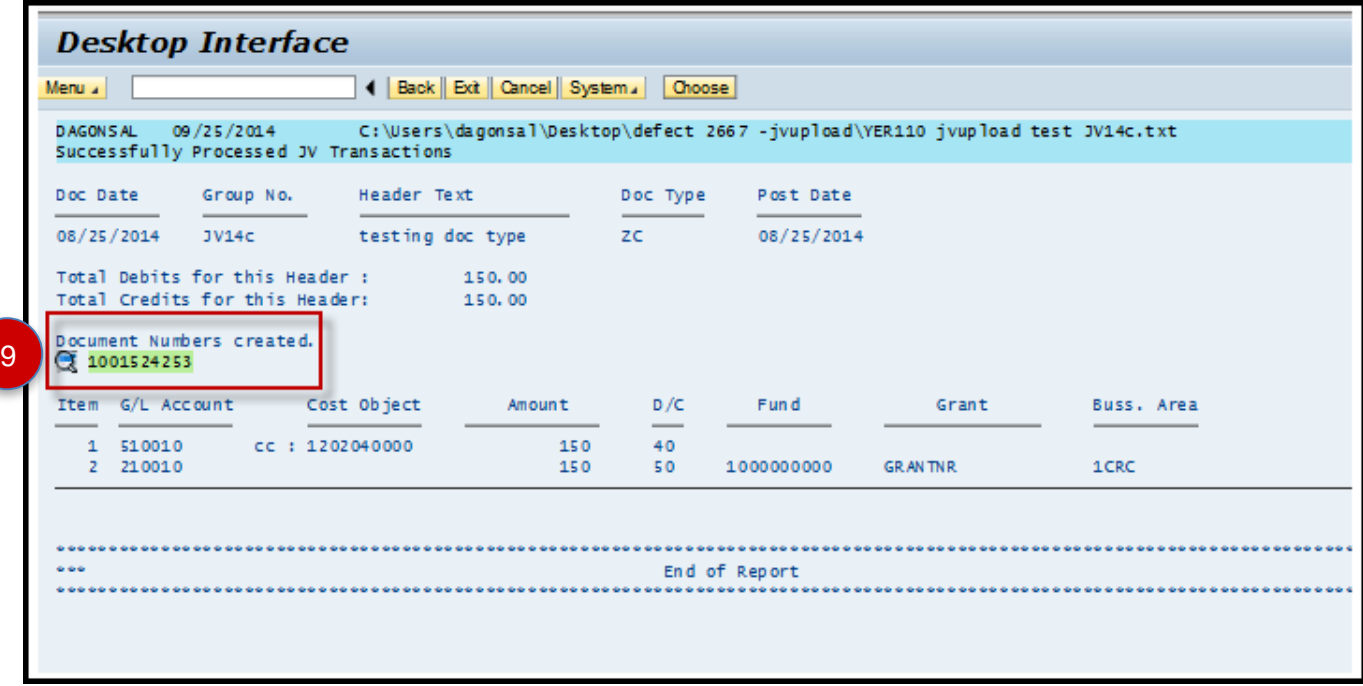

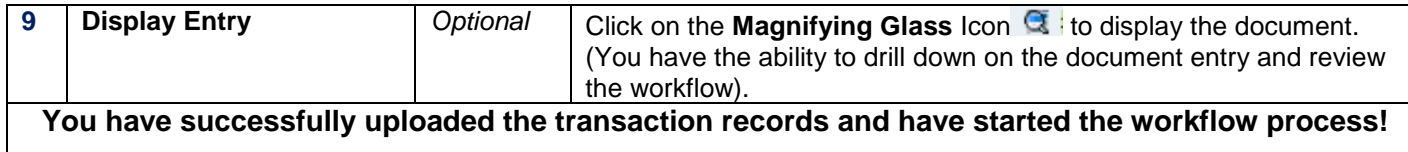

## *Additional Upload Functionality*

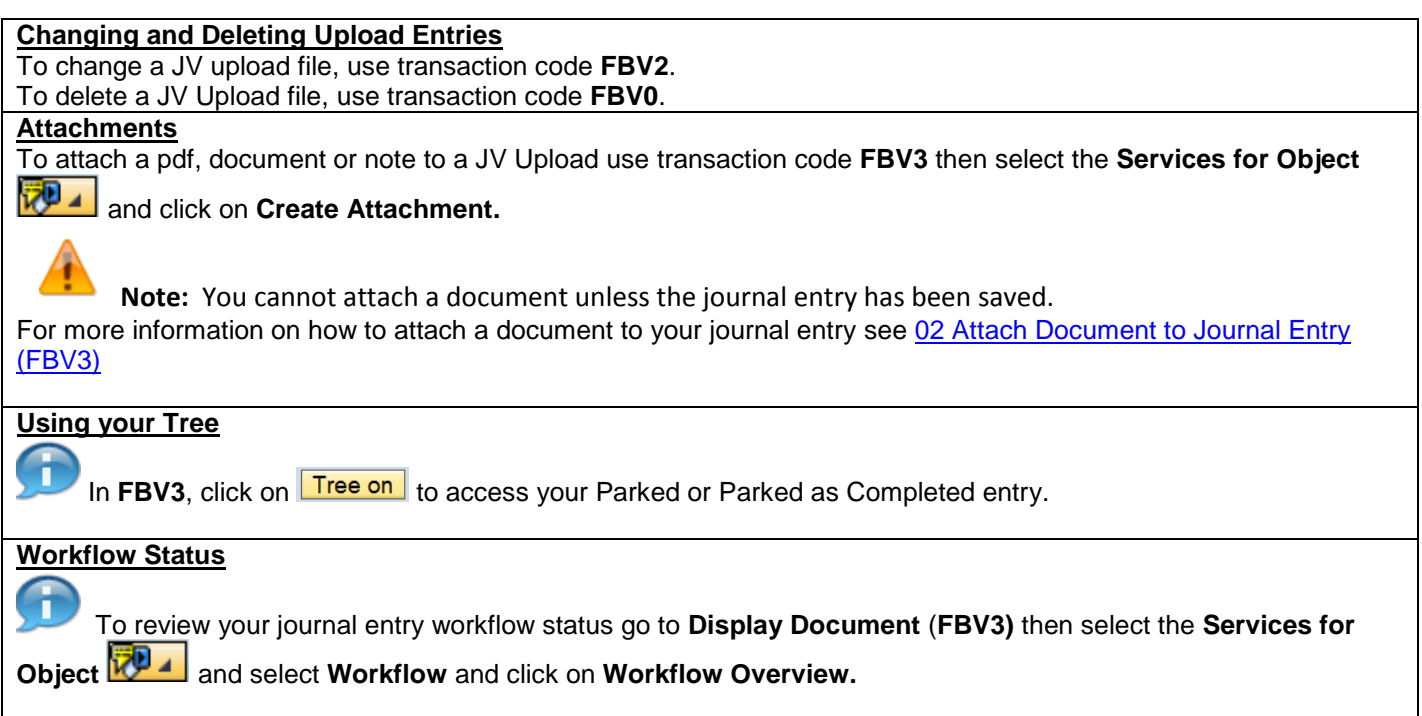